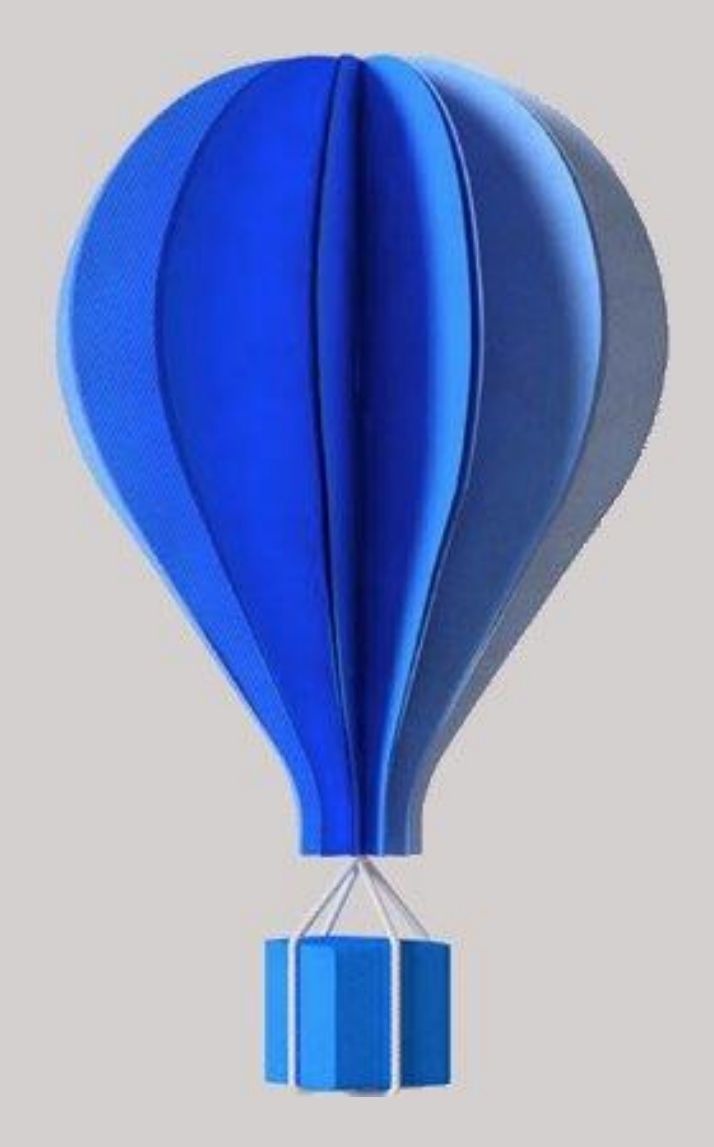

### **NOTE TECHNIQUE**

### **Serveur d'archives**

**(Nouveauté de la v16.05.100)**

Version 16.05.100 du 08/04/2019 Document Public

### Serveur d'archives

### Sommaire

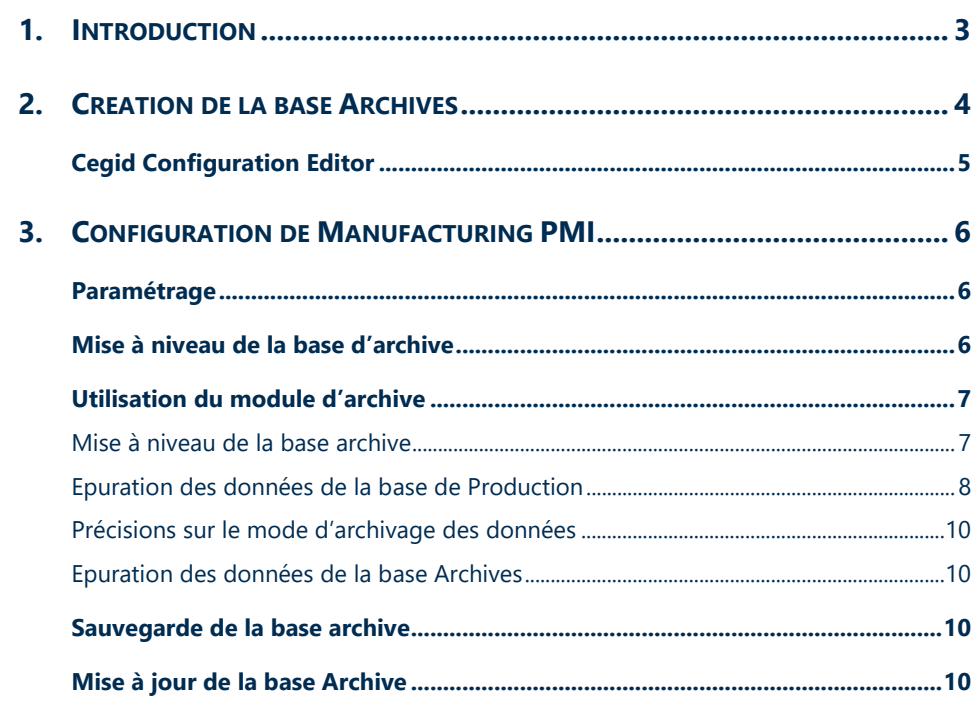

### <span id="page-2-0"></span>1. Introduction

Le serveur d'archives permet de déplacer les données qui ne sont plus consultées fréquemment dans une base de données différente (base Archives) de celle utilisée en production. Cela afin de réduire le volume de données dans la base de production et obtenir ainsi de meilleures performances.

Il est conseillé d'installer la base d'archive sur le même serveur que celui où se trouve la base de données de production. Il est possible cependant que cette base soit située sur un autre serveur.

Cette configuration n'est pas décrite dans cette procédure, il faut se rapprocher de votre consultant système pour la mise en place.

#### **Attention**

**Il est impératif d'avoir une sauvegarde à jour avant toute manipulation concernant la base Archives.**

#### **Notez**

Le module d'archive est soumis à licence (sérialisation).

Il faut donc s'assurer que le serveur possède bien la sérialisation pour ce module. Si ce n'est pas le cas, le module Archives n'apparaitra pas dans le menu général.

Il est possible de l'acquérir à tout moment en contactant votre commercial.

### <span id="page-3-0"></span>2. Création de la base Archives

#### A partir de **Microsoft SQL Server Management Studio**.

[Clic droit] sur "Base de données", et sélectionner le choix "Nouvelle base de données".

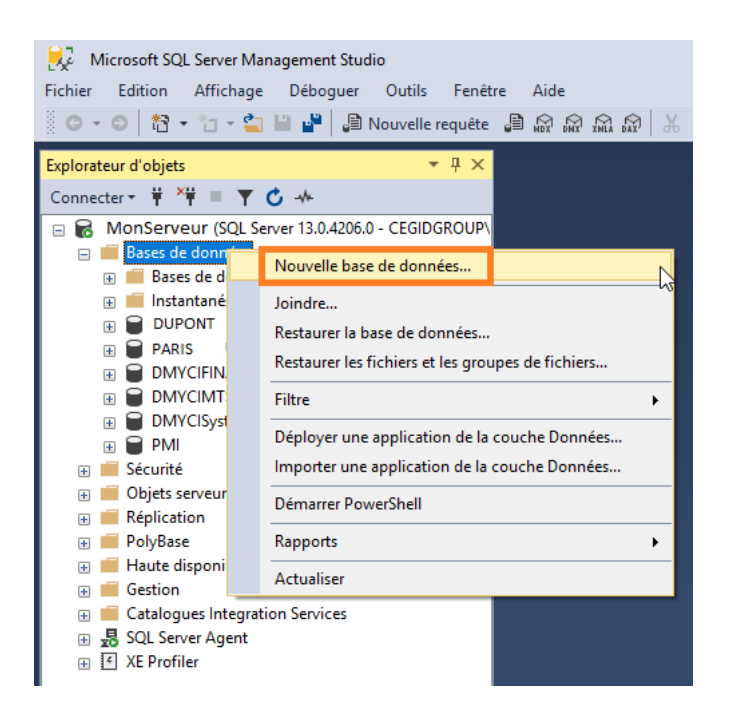

Dans le champ "Nom de la base de données" indiquer **ARCHIVE** ou le nom de votre choix :

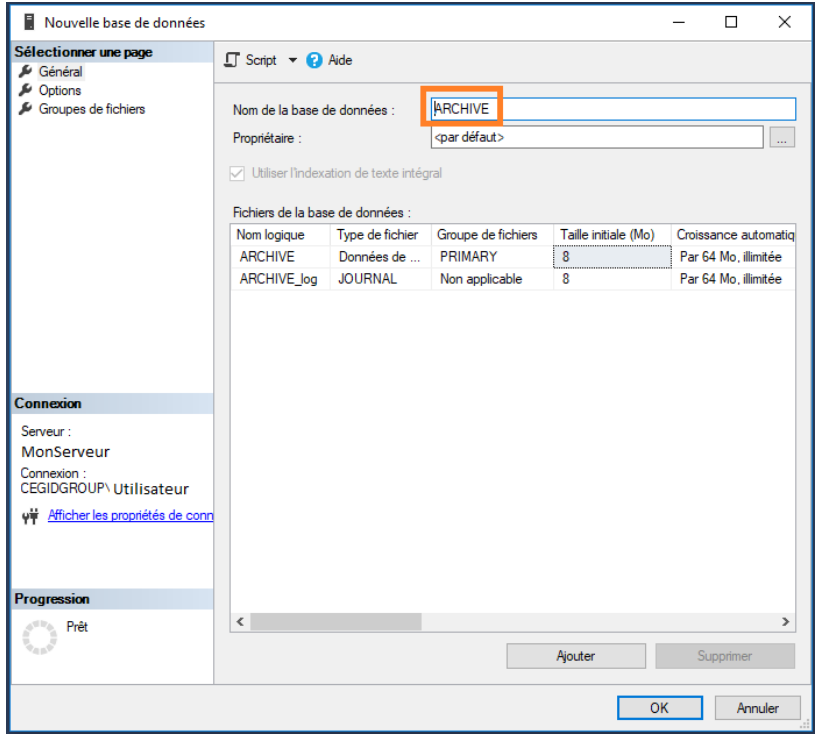

Ensuite aller dans la page "Options" :

- Sélectionner le classement **French\_CI\_AS**
- En bas du tableau, activer le **Service Broker** à True.

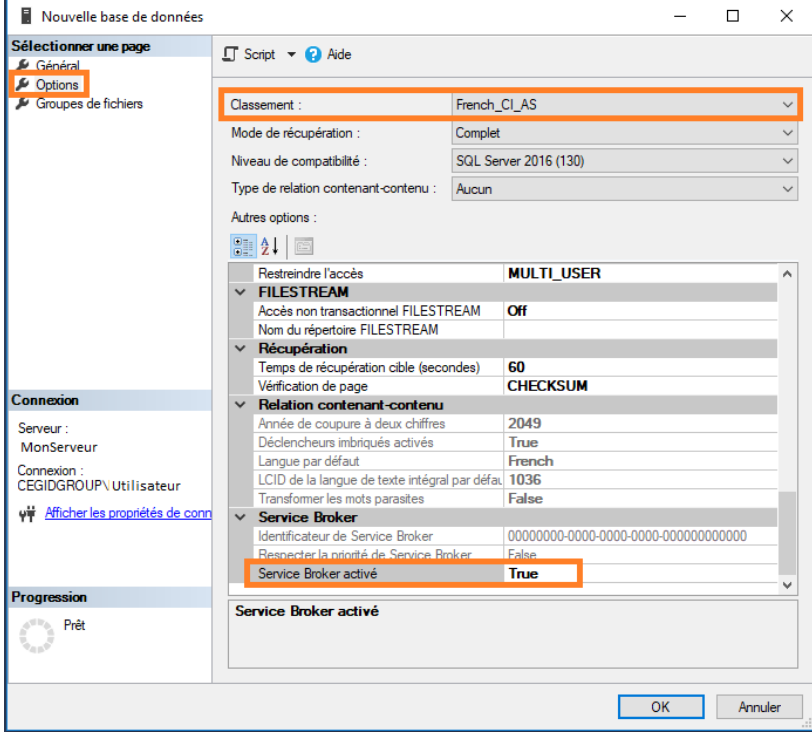

Appuyer sur le bouton [**Ok**] afin de finaliser la création de la base de données.

#### **Attention**

Si vous êtes dans une configuration avec plusieurs bases de données (et non plusieurs sociétés dans une même base), il convient de donner un nom différent (ARCHIVE2 par exemple) à la base d'archive correspondante à la deuxième base.

### <span id="page-4-0"></span>Cegid Configuration Editor

Il est nécessaire d'ajouter cette nouvelle base au niveau de l'outil **Cegid Configuration Editor** présent au niveau du répertoire des exécutables.

C:\Program Files (x86)\Cegid\ManufacturingPMI

### <span id="page-5-0"></span>3. Configuration de Manufacturing PMI

### <span id="page-5-1"></span>Paramétrage

Le paramètre 750 permet de définir les informations de connexion à la base d'archives.

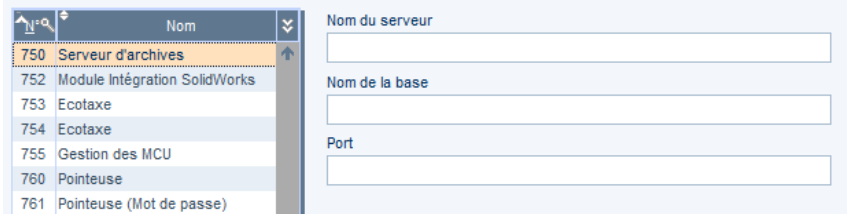

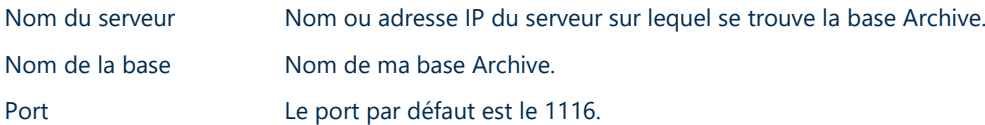

#### **Attention**

- Si vous êtes dans une configuration **Multi sociétés**, il faut renseigner le paramètre 750 dans chacune des sociétés ; sauf si vous ne souhaitez pas activer l'archivage sur certaines sociétés (comme la société de test par exemple).
- Si vous êtes dans une configuration **plusieurs bases de données** (et non pas plusieurs sociétés dans une même base). Après avoir renseigné le paramètre 750 au niveau de la première base de production, il faut se connecter ensuite à la deuxième base de production pour indiquer le nom de la deuxième base d'archive (ARCHIVE2 par exemple) au niveau du paramètre 750.

#### <span id="page-5-2"></span>Mise à niveau de la base d'archive

Le passage des scenarii va permettre de mettre en phase la structure de la base de données ARCHIVE créée, avec la version actuelle de Manufacturing PMI. Cette étape est **impérative** avant toute utilisation du module archive.

Pour forcer le passage des scénarii sur les bases de données, il faut exécuter la commande suivante :

*Menu Démarrer, Exécuter*, saisir CegidPmi.exe SC force

#### **Attention**

- Aucune connexion ne doit être présente lors du passage des scénarii ; tous les utilisateurs doivent donc se déconnecter de Manufacturing PMI.
- Les scénarii vont s'exécuter dans un premier temps sur la base de données standard PMI, puis dans un deuxième temps sur la base de données archives "ARCHIVE" (nom de la base indiquée au niveau du paramètre 750).

### <span id="page-6-0"></span>Utilisation du module d'archive

Le module **Archives** est accessible à partir du menu général.

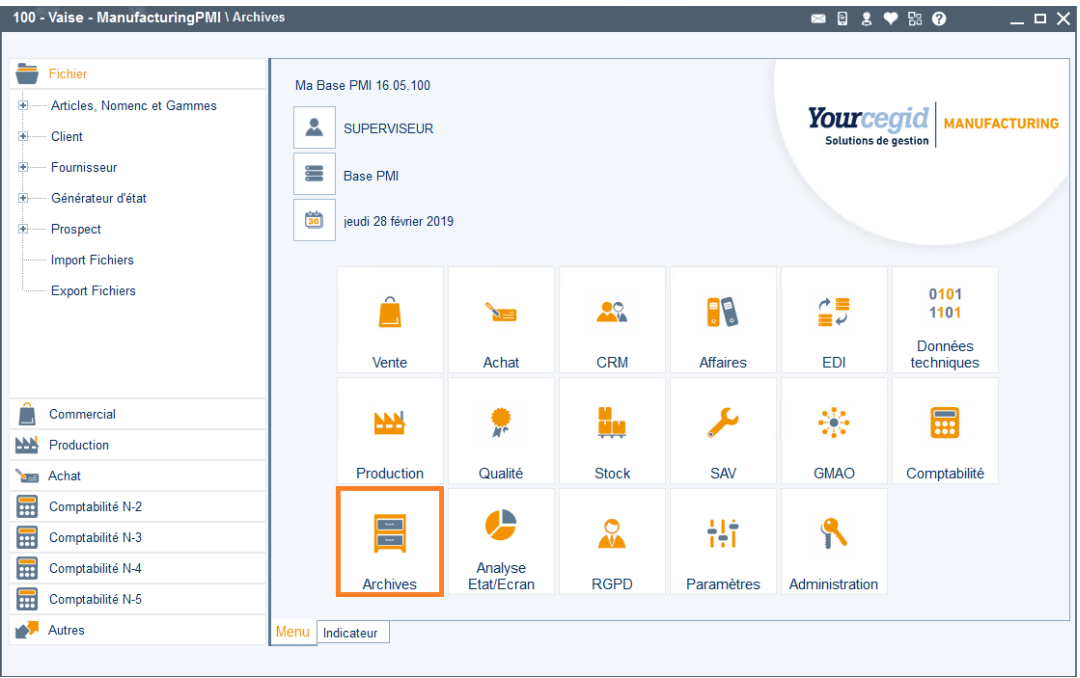

#### <span id="page-6-1"></span>**Mise à niveau de la base archive**

*Module Archives, Autres, Remise à niveau des fichiers de base*

La mise à niveau permet d'alimenter la base Archive des éléments indispensables à son bon fonctionnement ; à savoir les paramètres, les clients et prospects, les fournisseurs, les articles et les utilisateurs. Il est conseillé d'effectuer la mise à jour des données avant chaque archivage périodique.

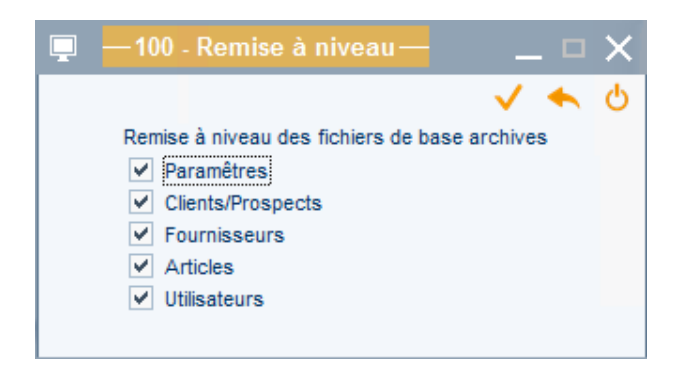

Cocher toutes les options présentes au niveau de cette fenêtre et appuyer sur le bouton [**Valider**] ou la touche [**F2**].

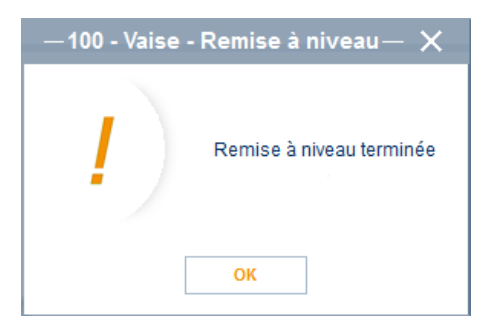

#### <span id="page-7-0"></span>**Epuration des données de la base de Production**

*Module Administration, Utilitaires*

Le transfert des données de la base de Production à la base d'Archives s'effectue via deux programmes :

- Epuration des commandes et besoins,
- Vidage des transactions terminées

Leur fonctionnement est similaire. Il convient d'indiquer une date d'épuration pour les différentes transactions proposées et ensuite d'exécuter le traitement.

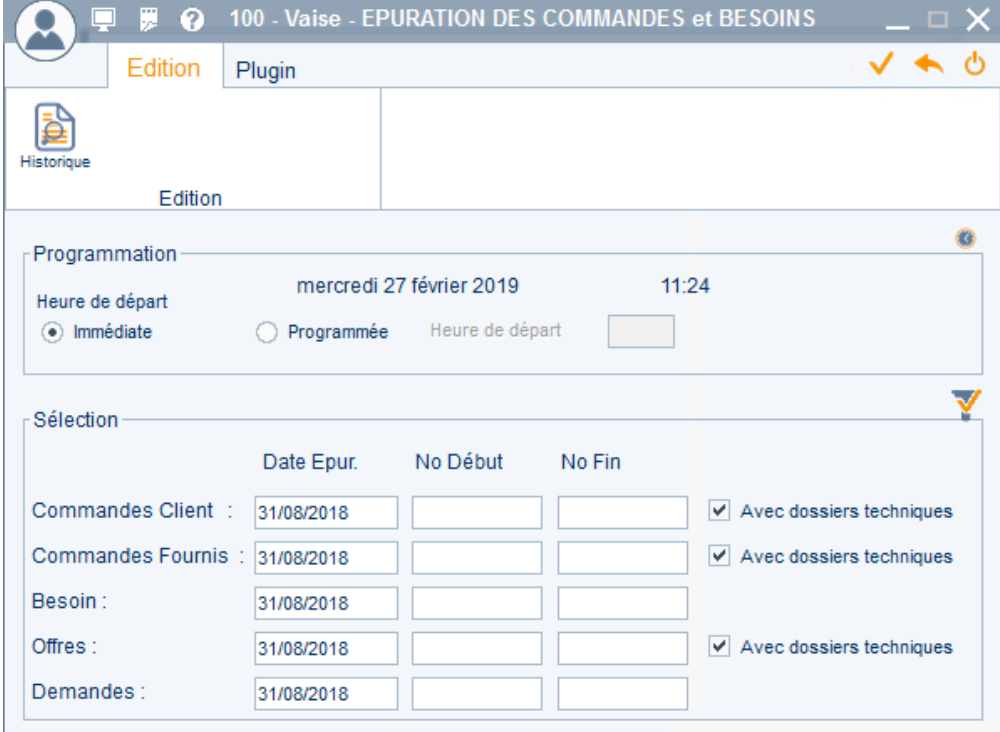

#### **Epuration des commandes et besoins**

#### Pour chacun des types de document :

Programmation de l'heure de départ de l'épuration : soit immédiate, soit à une heure déterminée.

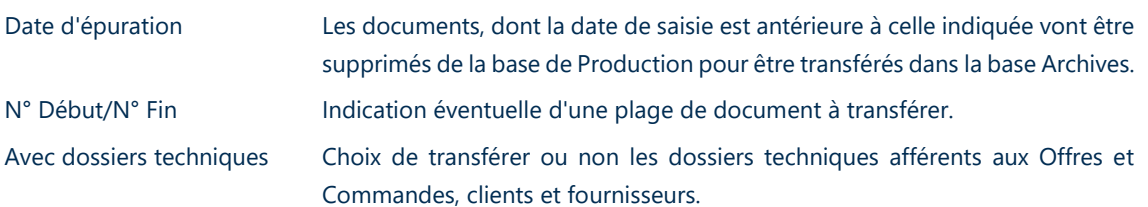

Bouton [**Historique**] Permet l'affichage du suivi des différentes épurations réalisées, avec indication du type de pièces transférées ainsi que la date et heure de cette épuration.

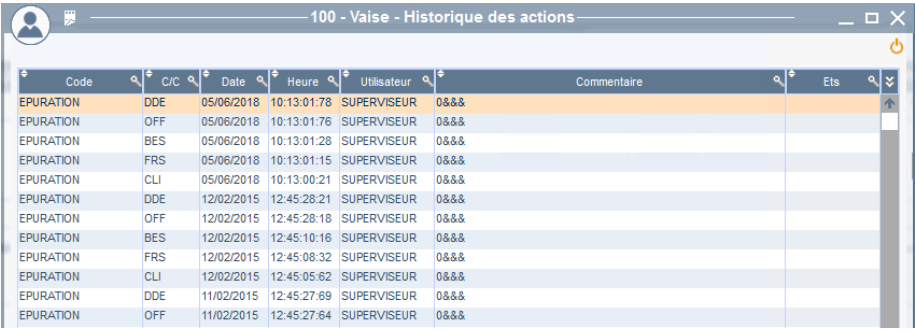

#### **Vidage des transactions**

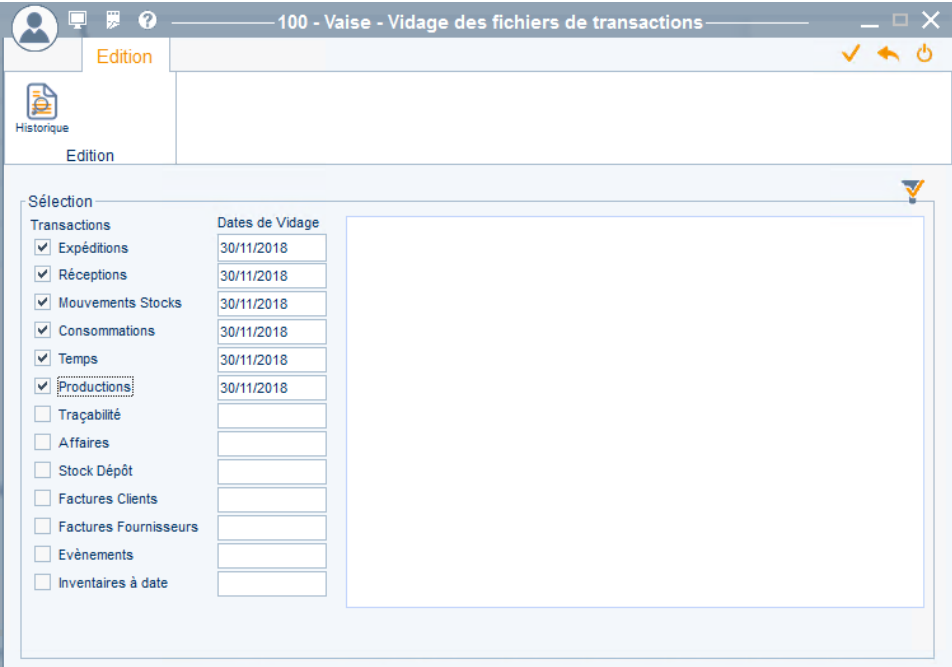

Sélections Choix des types de transaction à transférer ainsi que de la date.

Bouton [**Historique**] Permet l'affichage du suivi des différents vidages réalisée, avec indication du type de transactions transférées ainsi que la date et heure de ce vidage.

#### <span id="page-9-0"></span>**Précisions sur le mode d'archivage des données**

Les données sont archivées jusqu'à la date de sélection indiquée.

Toutes les données antérieures ou égale à cette date seront supprimées de la base de Production et transférées dans la base d'Archives.

Toutefois, seules les transactions soldées seront archivées.

#### *Par exemple*

*Exécution d'un archivage en date du 31/12/2018, avec dans la base de Production une commande en date du 05/10/2018 qui contient une ligne soldée et une ligne non encore soldée.*

<span id="page-9-1"></span>*La commande sera présente dans les 2 bases : la ligne soldée sera consultable dans la base d'Archives et la ligne non soldée pourra toujours être expédiée dans la base de Production.*

#### **Epuration des données de la base Archives**

*Module Administration, Utilitaires Archive*

Utilitaires archive

Epurations des Cdes et besoins

Vidage des transactions terminées

Le fonctionnement de ces épurations est similaire à celui de l'épuration des données de la base de Production.

La différence réside dans le traitement effectué :

- L'épuration sur la base de Production **transfére** les données de la base de Production sur la base d'Archives.
- L'épuration sur la base d'Archives **supprime** les données de la base d'Archives.

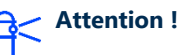

**Les deux programmes présents à ce niveau permettent de supprimer les données de la base d'archive.**

<span id="page-9-2"></span>Ils ne doivent être à priori jamais utilisés.

### Sauvegarde de la base archive

<span id="page-9-3"></span>La base archive est automatiquement sauvegardée lors de la sauvegarde intégrée de Manufacturing PMI.

#### Mise à jour de la base Archive

La mise à jour de la base Archives se réalise automatiquement lors de la MAJ de la base de production, le passage des scénarii se réalise sur la base active puis sur la base archive désignée par le paramètre 750.